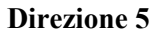

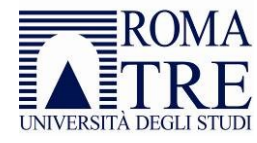

# Corsi on line con Moodle

Guida per studenti

Versione 2.1 del 12 gennaio 2022

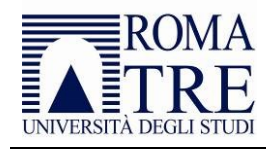

#### **Direzione 5**

## Sommario

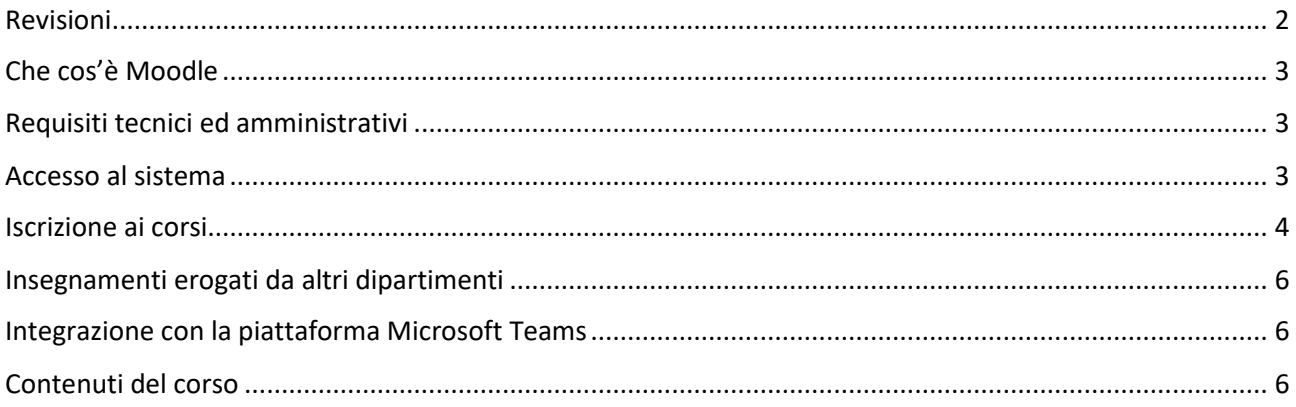

# <span id="page-1-0"></span>Revisioni

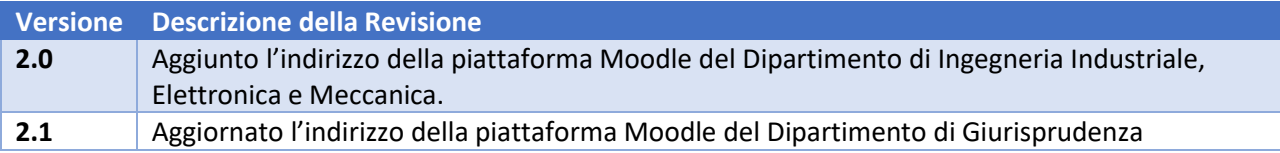

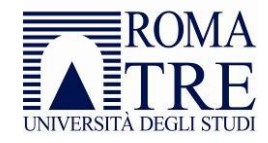

## <span id="page-2-0"></span>Che cos'è Moodle

Moodle è una piattaforma di e-learning che consente la fruizione di contenuti didattici a distanza. Non occorre acquistare alcun software particolare, basta un collegamento ad Internet e un normalissimo browser di navigazione per usufruire della piattaforma.

### <span id="page-2-1"></span>Requisiti tecnici ed amministrativi

Per accedere a Moodle è necessario disporre delle credenziali di accesso ai servizi di ateneo [\(Roma3Pass\)](https://portalestudente.uniroma3.it/accedi/area-studenti/) ed aver perfezionato le procedure di immatricolazione attraverso il pagamento del bollo o della tassa regionale di iscrizione. È inoltre necessario dotarsi di un dispositivo (computer, tablet o uno smart-phone) collegato ad internet, essere in grado di utilizzare un browser e di inviare e ricevere messaggi di posta elettronica.

#### <span id="page-2-2"></span>Accesso al sistema

Per ogni Dipartimento è stata attivata una piattaforma Moodle per consentire la fruizione dei contenuti didattici attraverso forme alternative alla didattica frontale. Di seguito si riporta l'elenco delle piattaforme disponibili e le istruzioni per collegarsi (ovviamente il layout delle pagine può essere differente da dipartimento a dipartimento):

- [Architettura](https://architettura.el.uniroma3.it/)
- **[Economia](https://economia.el.uniroma3.it/)**
- [Economia Aziendale](https://economiaaziendale.el.uniroma3.it/)
- [Giurisprudenza](https://giurisprudenza.el.uniroma3.it/)
- [Ingegneria](https://ingegneria.el.uniroma3.it/)
- [Ingegneria Industriale, Elettronica e Meccanica](https://ingegneriaindustrialeelettronicameccanica.el.uniroma3.it/)
- [Filosofia, Comunicazione e Spettacolo](https://filosofiacomunicazionespettacolo.el.uniroma3.it/)
- [Lingue, Letterature e Culture Straniere](https://lingueletteratureculturestraniere.el.uniroma3.it/)
- [Matematica e Fisica](https://matematicafisica.el.uniroma3.it/)
- **[Scienze](https://scienze.el.uniroma3.it/)**
- [Scienza della Formazione](http://formonline.uniroma3.it/)
- [Scienze Politiche](https://scienzepolitiche.el.uniroma3.it/)
- [Studi Umanistici](https://studiumanistici.el.uniroma3.it/)

Sulle piattaforme di Dipartimento sono disponibili tutti i corsi indipendentemente dal semestre di erogazione.

Selezionare la voce **Login** nella home page della piattaforma Moodle del dipartimento (generalmente in alto a destra)

#### **Direzione 5**

I

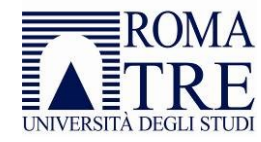

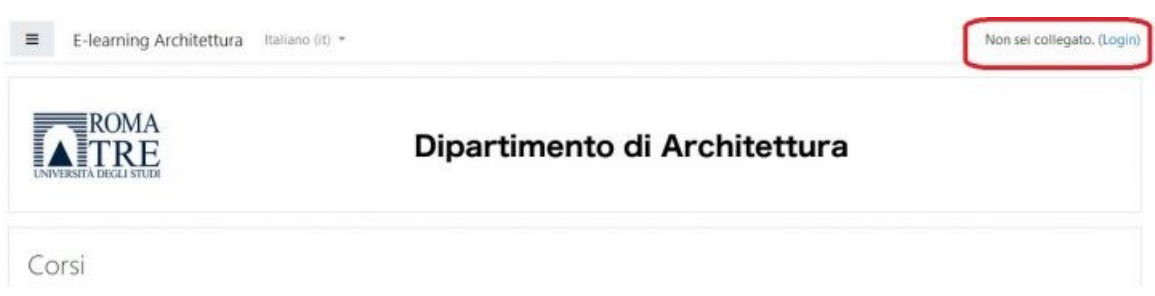

Inserire quindi il nome utente con il quale si accede a Gomp e agli altri servizi di ateneo seguito da **@stud.uniroma3.it** (ad esempio **mar.rossi@stud.uniroma3.it**) e la relativa password.

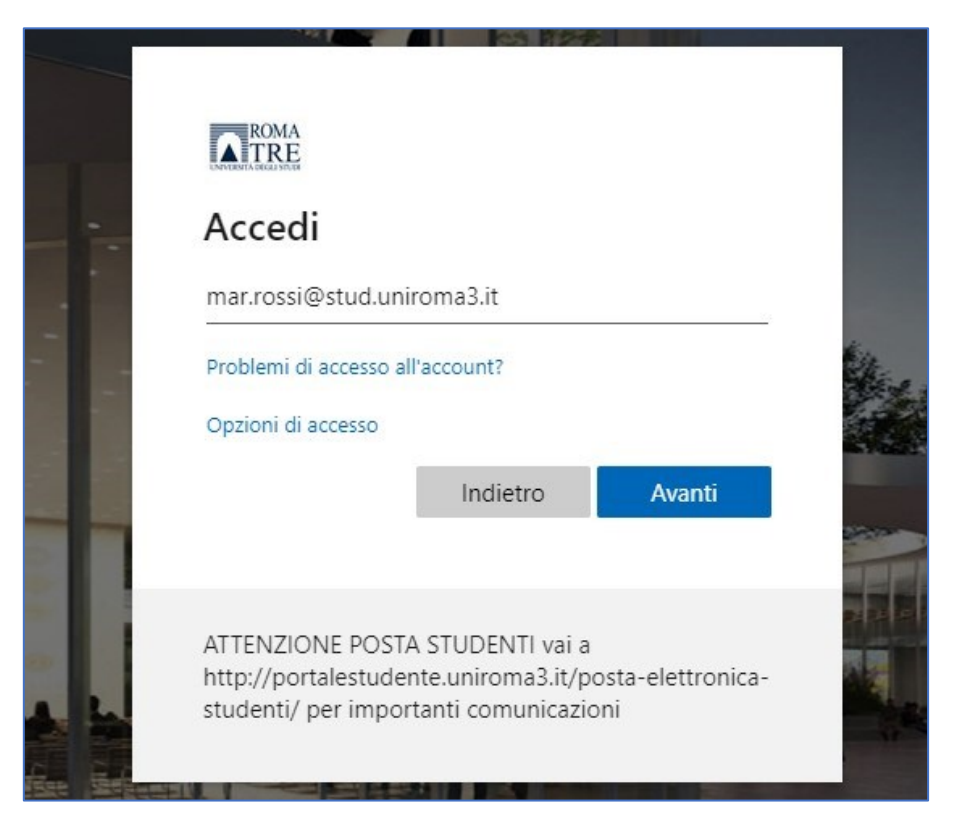

#### <span id="page-3-0"></span>Iscrizione ai corsi

Il concetto di "iscrizione" è analogo a quello di "frequenza" di un insegnamento svolto in presenza. É possibile navigare attraverso il menù selezionando la tipologia di corso di studi ai quali si è iscritti (*Triennali* o *Magistrali*), quindi lo specifico corso di studi, giungendo alla pagina contenente tutti gli insegnamenti attivati. In alternativa è possibile ricercare un insegnamento inserendo il nome (o parte) dell'insegnamento oppure il nome del docente titolare. Questa modalità di ricerca è particolarmente utile nel caso di insegnamento mutuato, che, pur offerto in più corsi di studi, appare nell'elenco di uno solo.

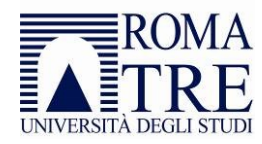

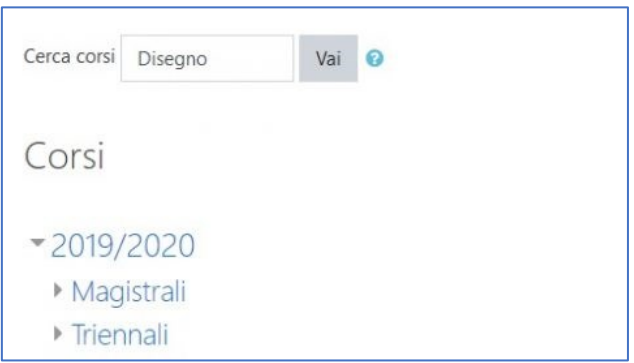

La prima volta è necessario "iscriversi" all'insegnamento attraverso l'apposito pulsante e, ove previsto dal docente, inserire una chiave di iscrizione ovvero una password che il docente può avere impostato per limitare l'accesso ai propri corsi. In questo caso, sarà cura del docente comunicare agli studenti la chiave di iscrizione.

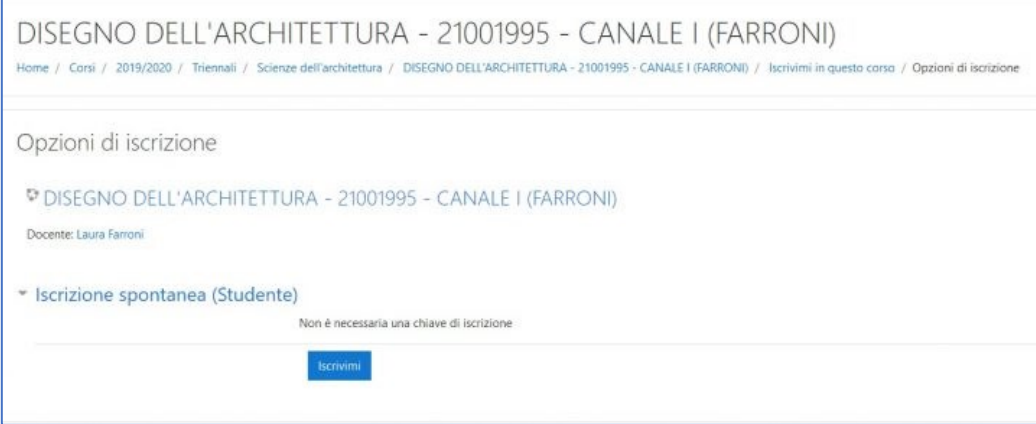

Dopo aver effettuato la prima volta l'inscrizione all'insegnamento, sarà possibile accedere a tutto il materiale didattico contenuto nel sito, ricevere comunicazioni da parte del docente e interagire con il docente e con i colleghi attraverso il forum didattico.

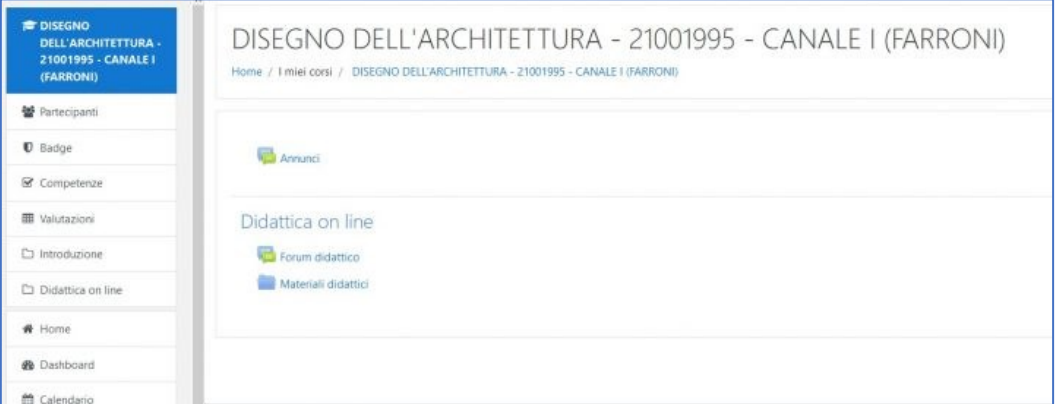

Il collegamento al corso moodle è presente anche all'interno della rubrica di ateneo: effettuando una ricerca per cognome del docente, nella sezione *ricevimento e materiale didattico* è presente il link allo specifico insegnamento.

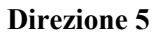

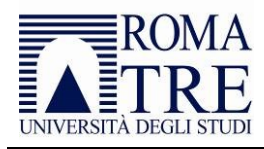

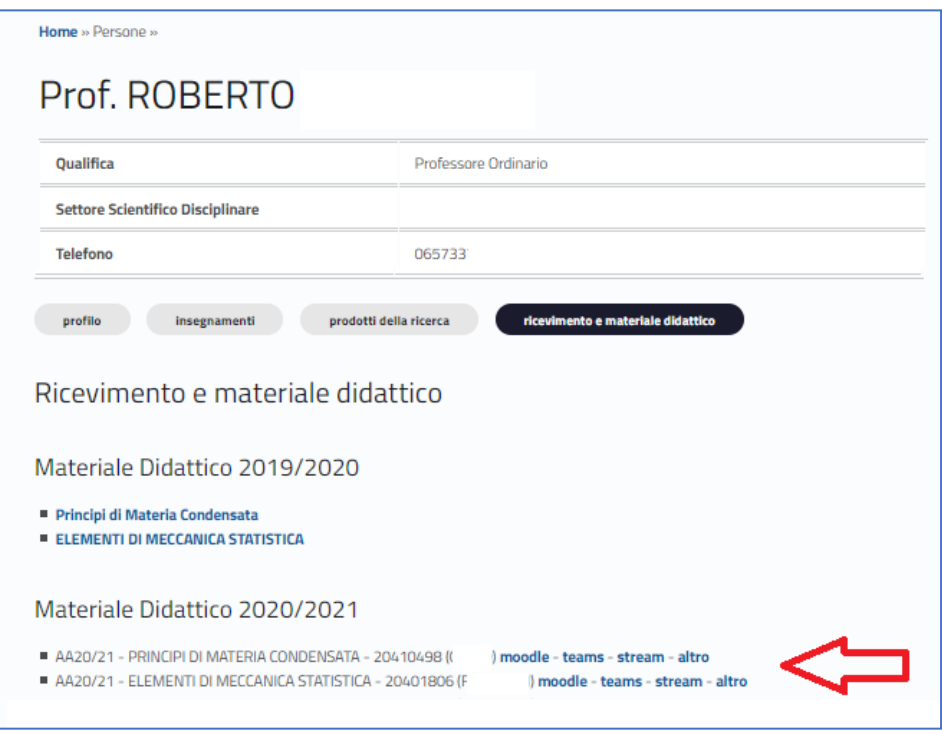

#### <span id="page-5-0"></span>Insegnamenti erogati da altri dipartimenti

Qualora l'insegnamento è erogato da un dipartimento diverso di quello di appartenenza dello studente è necessario ricercare l'insegnamento collegandosi alla specifica piattaforma Moodle (vedasi i collegamenti nella pagina precedente).

### <span id="page-5-1"></span>Integrazione con la piattaforma Microsoft Teams

Dopo aver effettuato la prima volta l'inscrizione all'insegnamento, l'utenza sarà anche inserita nel relativo *Team* associato all'insegnamento, attraverso il quale è possibile partecipare alle lezioni in diretta nonché alle registrazioni delle lezioni stesse. Per maggiori informazioni verificare le indicazioni riportate nella guida [Microsoft Teams.](https://portalestudente.uniroma3.it/wp-admin/post.php?post=5557&action=edit&lang=it)

#### <span id="page-5-2"></span>Contenuti del corso

Una volta effettuato l'accesso allo specifico corso è possibile accedere a qualsiasi contenuto o attività messa a disposizione dal docente.

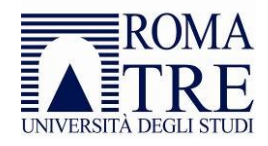

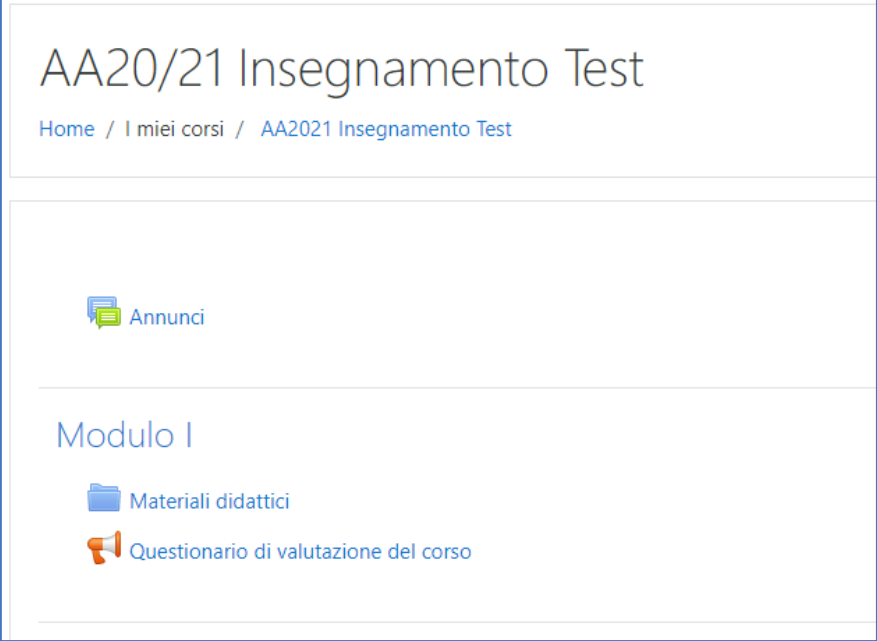

Il link ANNUNCI permette accedere ai messaggi inviati dal docente; gli annunci inviati restano (archiviati) a disposizione in questa sezione della piattaforma.

Il link MATERIALI DIDATTICI dà accesso ad una cartella contenente i materiali didattici a disposizione degli studenti: slides, testi, files audio e video nei diversi formati.